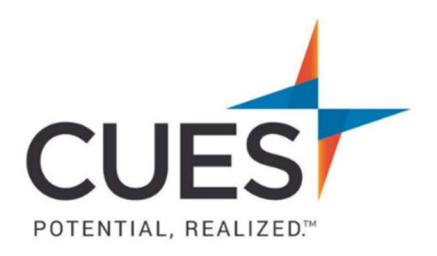

## **Member How-to Document**

# Downloading & Paying Invoices Online

Purpose: To pay an invoice online via credit card.

### Process:

1. Once you are logged in to cues.org, you'll be in the myCUES Dashboard. From here, click 'Manage My Account'.

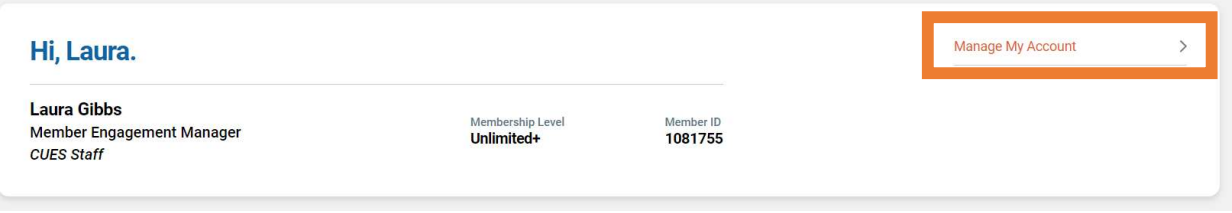

- 2. In your account page, under 'My Invoices', you'll see unpaid invoices. \*If you are a company admin, you can view and pay all invoices for the credit union. \*If you are not a company admin, you can view and pay your own invoices.
	- Click 'Download' to download a copy of the invoice
	- Click 'Pay Invoices' to pay via credit card **My Invoices**

#### Show

O Paid Invoices O Unpaid Invoices O All Invoices

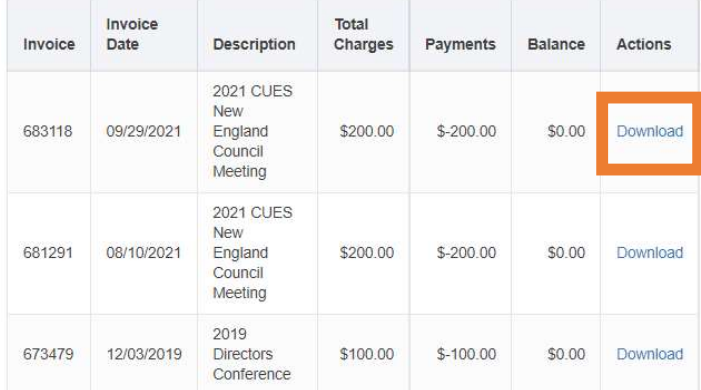

#### 3. Click 'Add to Shopping Cart'

Show invoices for All open invoices  $\blacksquare$  Select All Invoice 685265 Date 04/20/2022 Invoice Due 04/20/2022 Ø 2022 CUES Advanced Management Program for Laura Gibbs 2022 CUES Advanced Management Program for Laura Gibbs Balance Due:

Accite Shopping Cart

PO#

\$7,995.00

\$7,995.00

Go to shopping Cart 4. Under 'Payment Options', choose 'Credit Card' \*Canadian members: for payment type, select 'Canadian Credit Card' \*All other members: choose 'Credit Card'

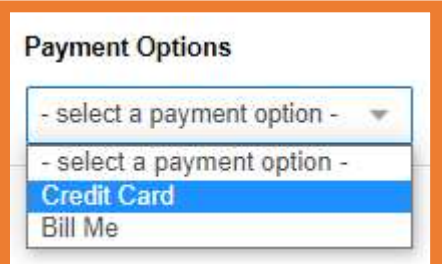

5. Enter card information, and click 'Submit' \*Required data is indicated with a red asterisk.

PO Box 14167 Madison, WI 53708 Email: cues@cues.org | Phone: US: 608.271.2664 or 800.252.2664, opt. 2; Canada Tel: 604.347.7097